## **คู่มือการสั่งซื้อสินค้า CATALOG บนสมาร์ทโฟน**

ขั้นตอนการสั่งซื้อสินค้าบนสมาร์ทโฟน ผู้ใช้งานต้องกดเข้าลิงค์ URL ที่ทางบริษัทส่งมาให้ตัว ลิงค์จะเป็นลิงค์ที่มีการเลือกหมวดสินค้ากับสำนักพิมพ์ให้แล้ว ถ้าผู้ใช้งานต้องการเลือกหมวดเพิ่ม ต้อง กดที่หมวดหมู่สินค้าเพื่อเลือกเพิ่มเอง

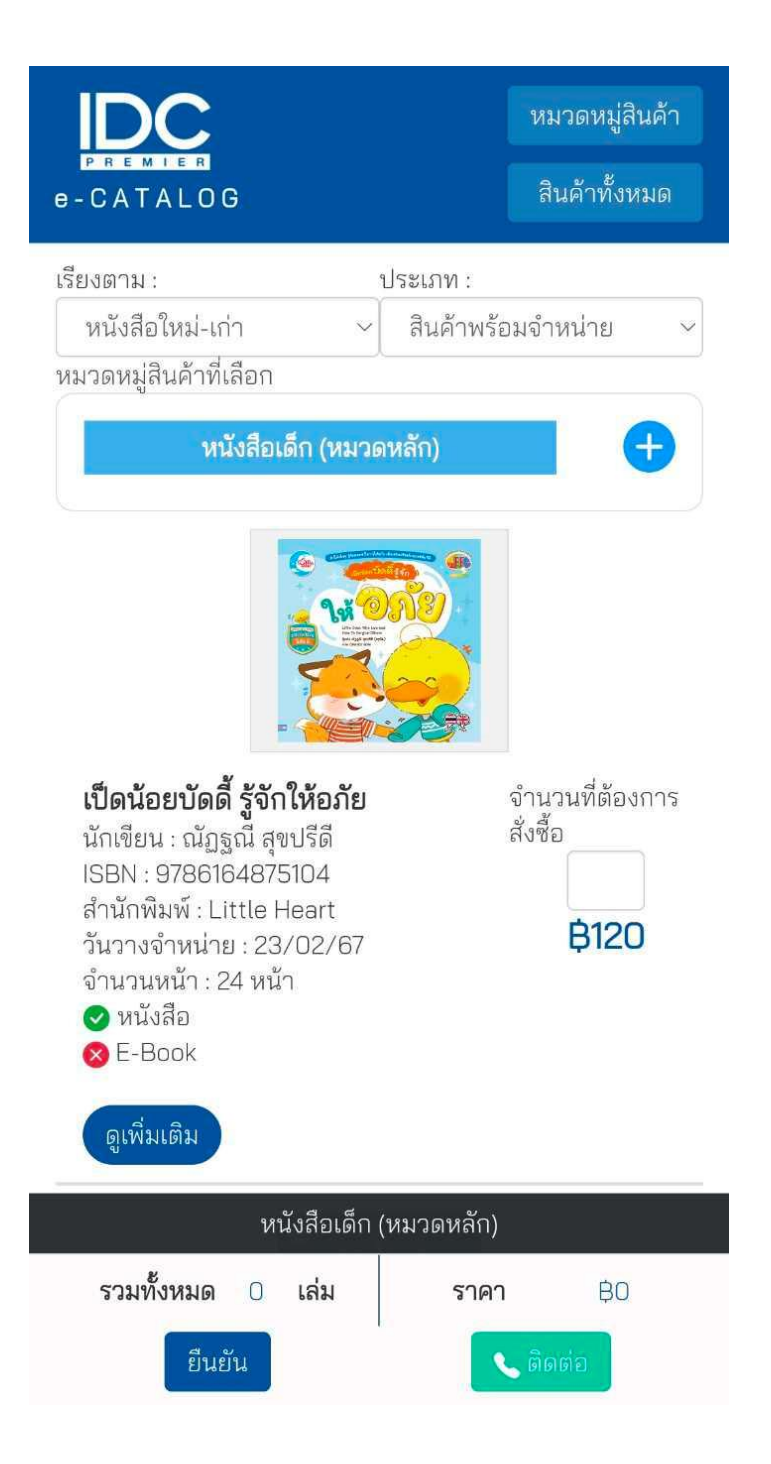

## **เลือกสินค้าและจ านวนที่ต้องการสั่งซื้อ**

เมื่อผู้ใช้งานตัดสินใจที่ต้องการจะซื้อหนังสือแล้ว ให้ใส่จำนวนเลขที่ต้องการสั่งซื้อในกรอบ สี่เหลี่ยมทางด้านขวา จากนั้นระบบจะรวมรายการทั้งหมดและราคารวมให้โดยอัตโนมัติ เมื่อผู้ใช้งาน ตรวจสอบเสร็จเรียบร้อยแล้ว กดยืนยันเพื่อไปหน้าขอใบเสนอราคา

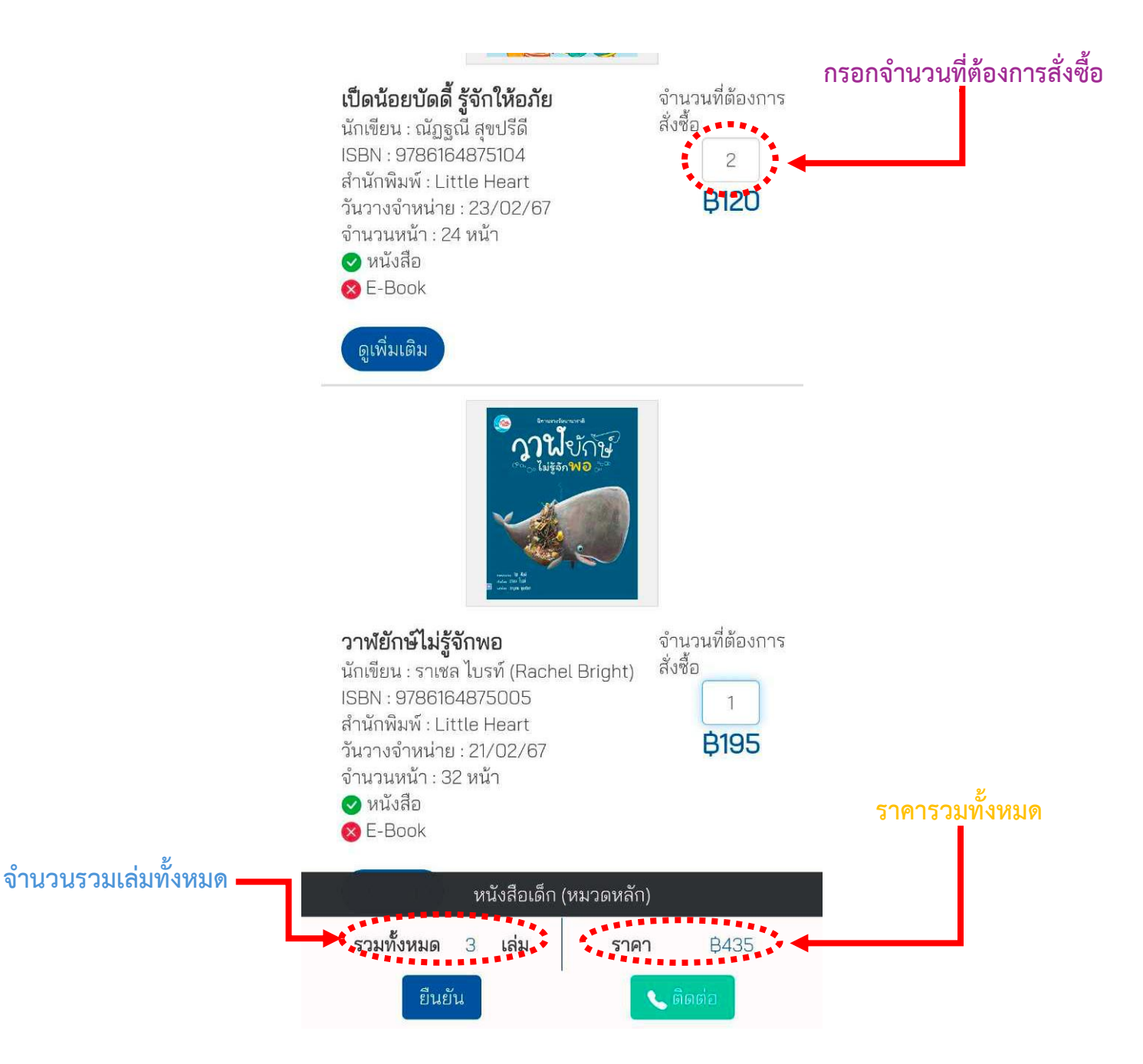

## **หน้ากรอกแบบฟอร์มขอใบเสนอราคา**

เมื่อผู้ใช้งานกดยืนยันจะเปลี่ยนหน้า ให้กรอกแบบฟอร์มขอใบเสนอราคาและดูสรุปรายการ สินค้าทั้งหมด ตรงสรุปรายการสินค้าทั้งหมด ให้ผู้ใช้งานตรวจสอบรายการสินค้าที่เลือกไว้ ถ้าต้องการ เพิ่มจำนวนเล่มให้กดที่ตัวเลขตรงจำนวนแล้วเพิ่มหรือลดตัวเลขตามต้องการหรือสามารถลบรายการที่ เลือกได้โดยกดปุ่มลบ และถ้าต้องการเพิ่มสินค้าใหม่ให้กดย้อนกลับ เพื่อไปเพิ่มสินค้าตามต้องการ ส่วน ใบขอเสนอราคา ให้ผู้ใช้งานกรอกข้อมูลตามที่ระบุไว้เพื่อขอใบเสนอราคาและกดบันทึก

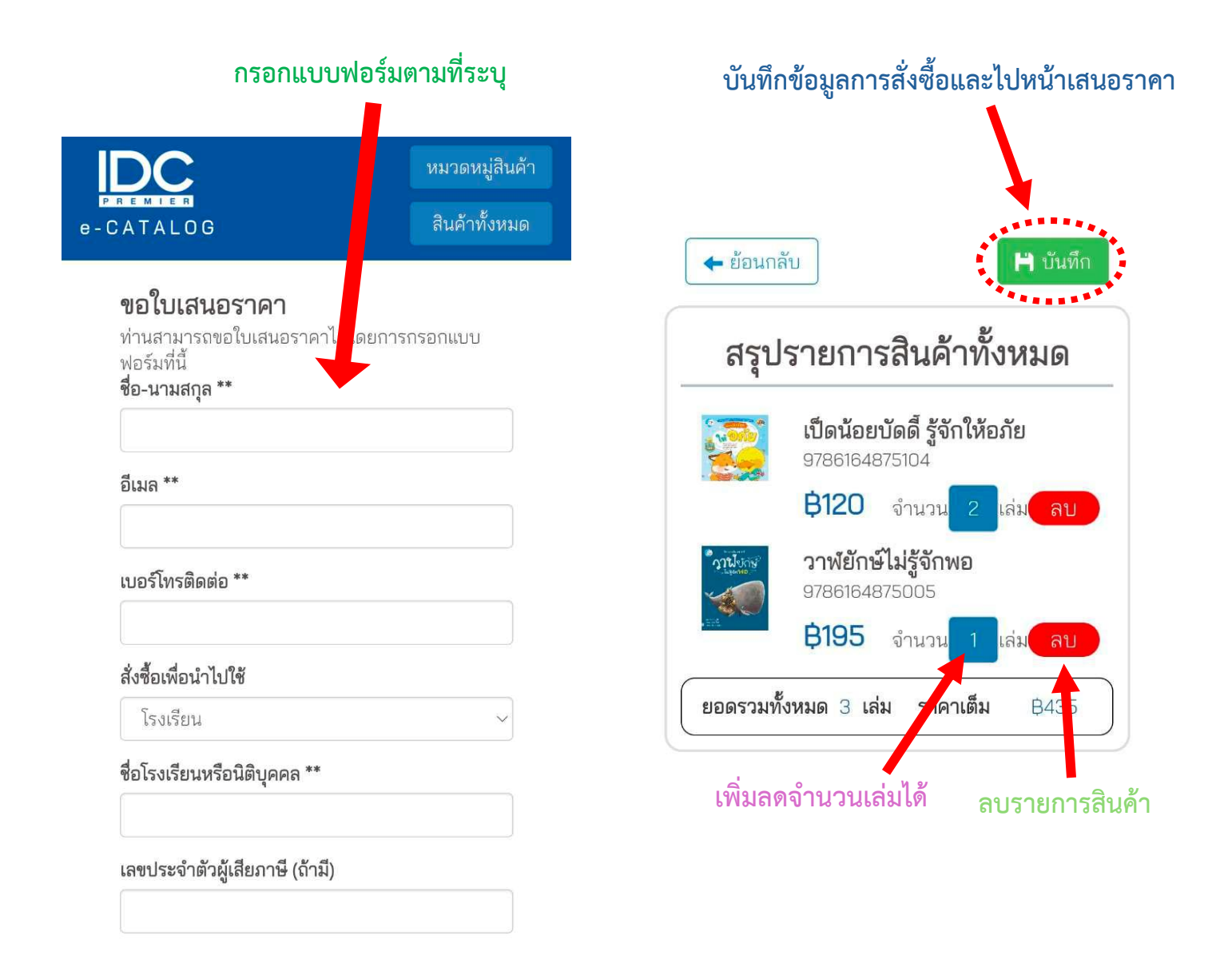

## **หน้าใบเสนอราคา**

ขั้นตอนต่อมาเมื่อกดบันทึกแล้วจะเปลี่ยนมาหน้าใบเสนอราคา ผู้ใช้งานสามารถดูรายละเอียด ต่างๆของรายการสินค้าที่ผู้ใช้งานได้สั่งซื้อในใบเสนอราคา ถ้าผู้ใช้งานต้องการเอกสารใบเสนอราคา ให้ ผู้ใช้งานกดปุ่มพิมพ์ เพื่อทำการปริ้นเอกสารใบเสนอราคาออกมาและถ้าผู้ใช้งานมีสิ่งที่สงสัยหรืออยาก สอบถามเพิ่มเติม ให้ผู้ใช้งานกดปุ่มสอบถามเพิ่มเติม กดแล้วจะเด้งไปหน้า ไลน์แอดของ Serazu สามารถสอบถามได้ด้วยการสแกนคิวอาโค้ดในไลน์ เมื่อตรวจสอบเรียบร้อยแล้วผู้ใช้งานสามารถกดปุ่ม เสร็จสิ้นได้เลย ระบบได้บันทึกเรียบร้อยสามารถตรวจสอบรายละเอียดการสั่งซื้อใบเสนอราคาในอีเมล ของผู้ใช้งานได้เลย การสั่งซื้อเสร็จสิ้นรอทางบริษัทดำเนินการ

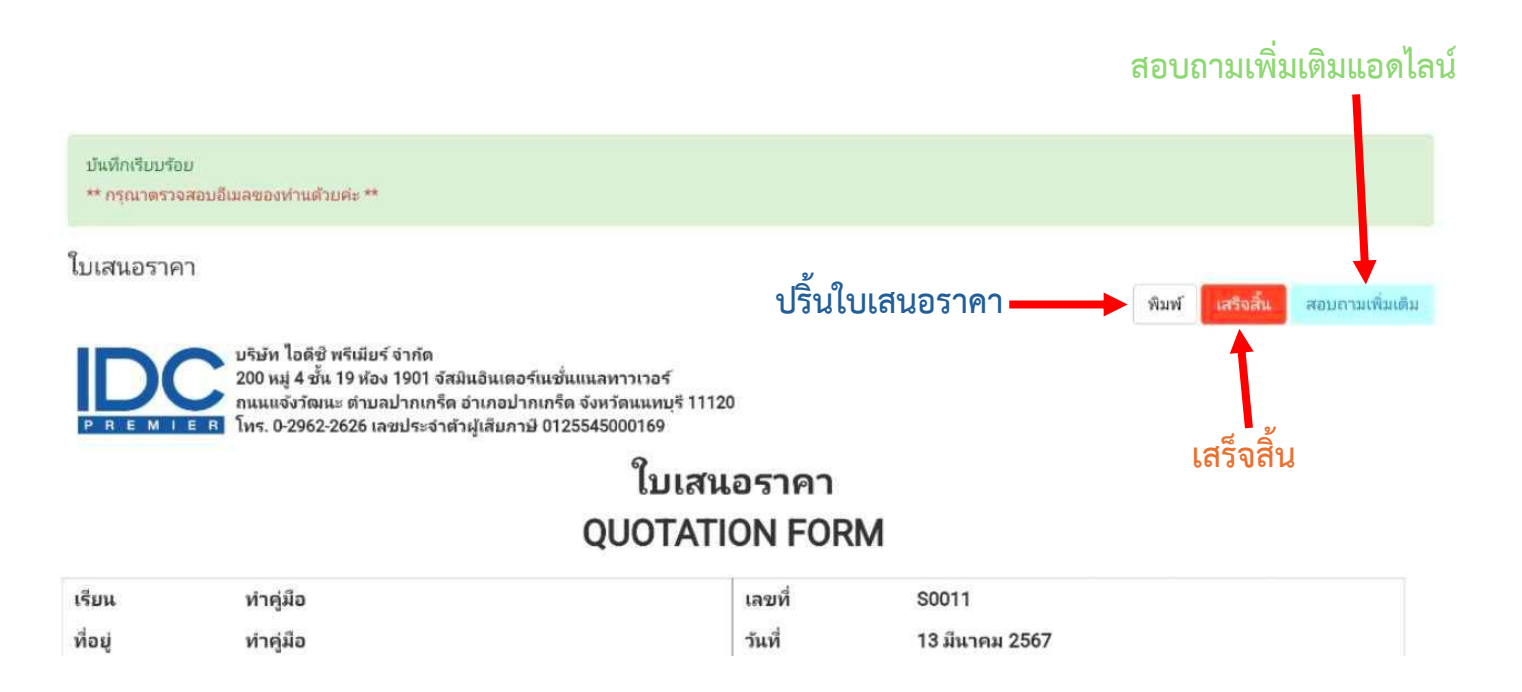